## **Registro elettronico Argo DidUp**

## **Accesso usando l'app DidUp Famiglia:**

· Scaricare l'app sul proprio smartphone o tablet

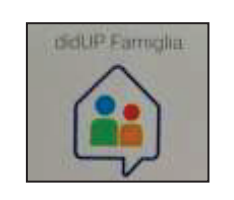

- · Aprire l'app cliccando sul "+" e inserire dicti IP Farming il codice scuola SC27519 nome utente e password ricevuti dalla scuola RIA O
- · Nella videata iniziale **cliccare sulla rotellina**

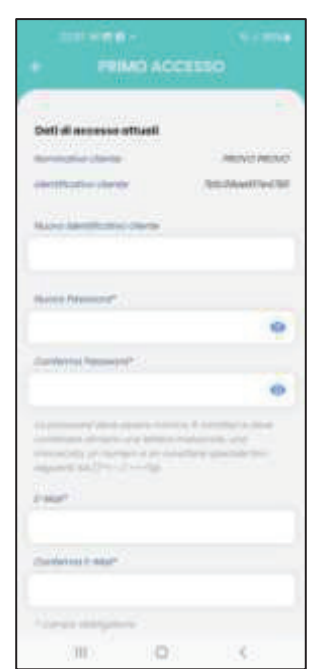

## e modificare **Nome Utente e Password**

 perché siano di facile memorizzazione; segnarli e conservarli in un luogo sicuro; indicare l'indirizzo e-mail; cliccare su **Salva** in fondo alla pagina.

 Successivamente dalla rotellina **Impostazioni** si possono scegliere opzioni di visualizzazione o fare altro cambio password

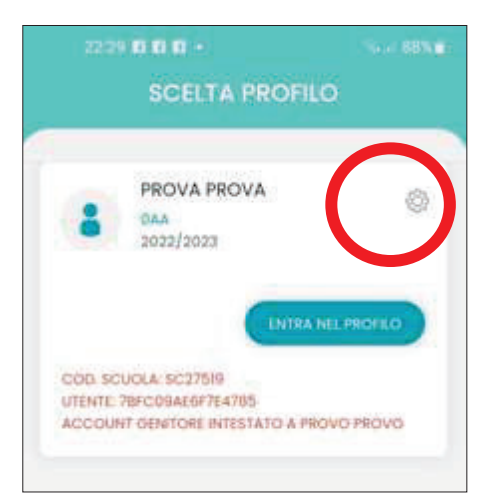

did

**QUISTA E LA NUOVA APP AB** 

**EINORISCIOLAC** EEOUR

· Si torna nella prima pagina e si clicca su **Entra nel profilo** 

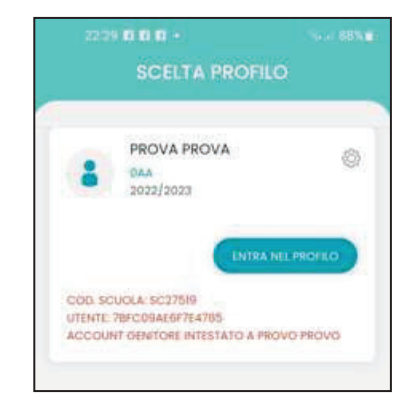

per poter passare nella pagina personale e visionare le varie sezioni cliccandoci sopra: valutazioni, assenze, compiti, lezioni, bacheca con gli avvisi

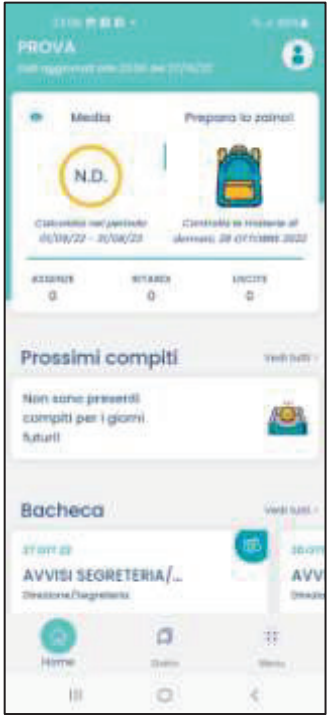

· Cliccando su **Menu** si passa a un'altra pagina informativa

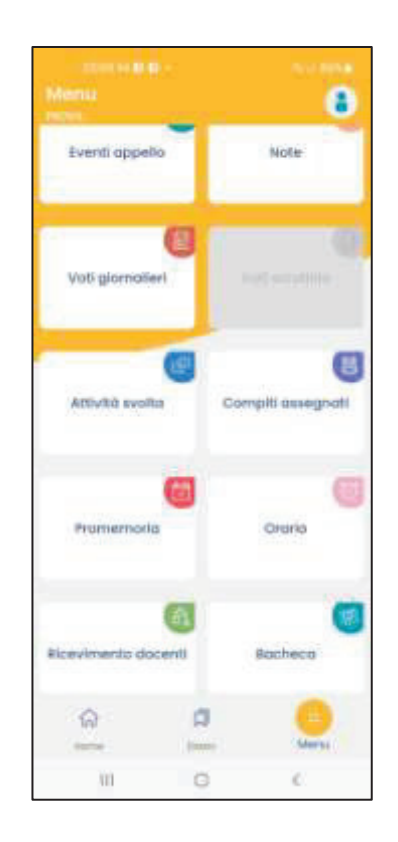

**Per effettuare i vari pagamenti** (assicurazione, viaggi di istruzione, progetti…) non è possibile usare l'app, ma è necessario accedere tramite computer o smartphone usando l'app di Google Chrome o altro browser, accedendo al Portale Argo famiglia e inserendo le credenziali personali.